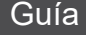

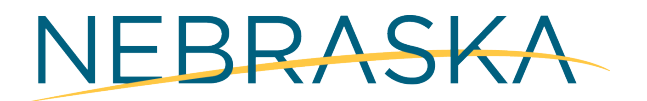

Good Life, Great Mission.

**DEPT. OF HEALTH AND HUMAN SERVICES** 

# Programa de Restauración y Mejoramiento

GUÍA DEL USUARIO DE LA APLICACIÓN

#### Tabla de Contenidos

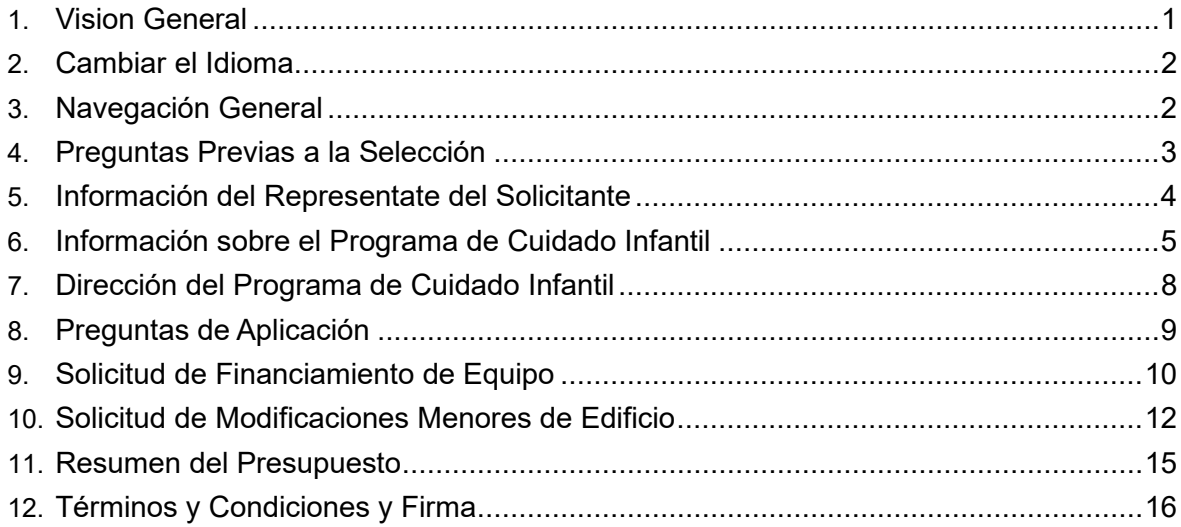

## <span id="page-2-0"></span>Visión general

**Este documento proporciona una guía paso a paso sobre cómo completar una solicitud. Si necesita más orientación para completar la solicitud, puede llamar a la línea de ayuda al 1 (877) 402-0292 o enviar un correo electrónico a [NEDHHSGrants@pcgus.com.](mailto:NEDHHSGrants@pcgus.com)**

**Acceda a la aplicación del Programa de Restauración y Mejoramiento [aquí.](https://pcgus.jotform.com/233095474532054)**

#### <span id="page-3-0"></span>Cambiar el Idioma

Si desea ver la solicitud en español, simplemente use el menú desplegable ubicado en la esquina superior izquierda del formulario de solicitud.

Programa de Restauración y Mejoramiento de **Nebraska** Formulario de solicitud en línea

#### Navegación General

Para volver a una página anterior, simplemente haga clic en el botón "Atrás" ubicado en la esquina inferior izquierda del formulario de solicitud.

Para guardar su progreso a medida que completa la solicitud, simplemente haga clic en el botón 'Guardar' ubicado en la esquina inferior derecha del formulario de solicitud.

Para pasar a la siguiente página de la solicitud, simplemente haga clic en el botón "Seguir" ubicado en la esquina inferior derecha del formulario de solicitud.

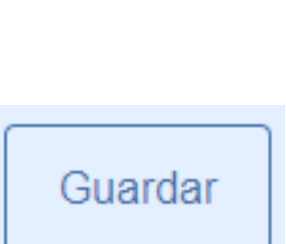

**Atrás** 

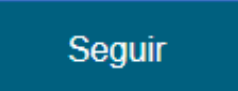

 $\blacksquare$  Español -English (US) Español

## <span id="page-4-0"></span>Preguntas Previas a la Selección

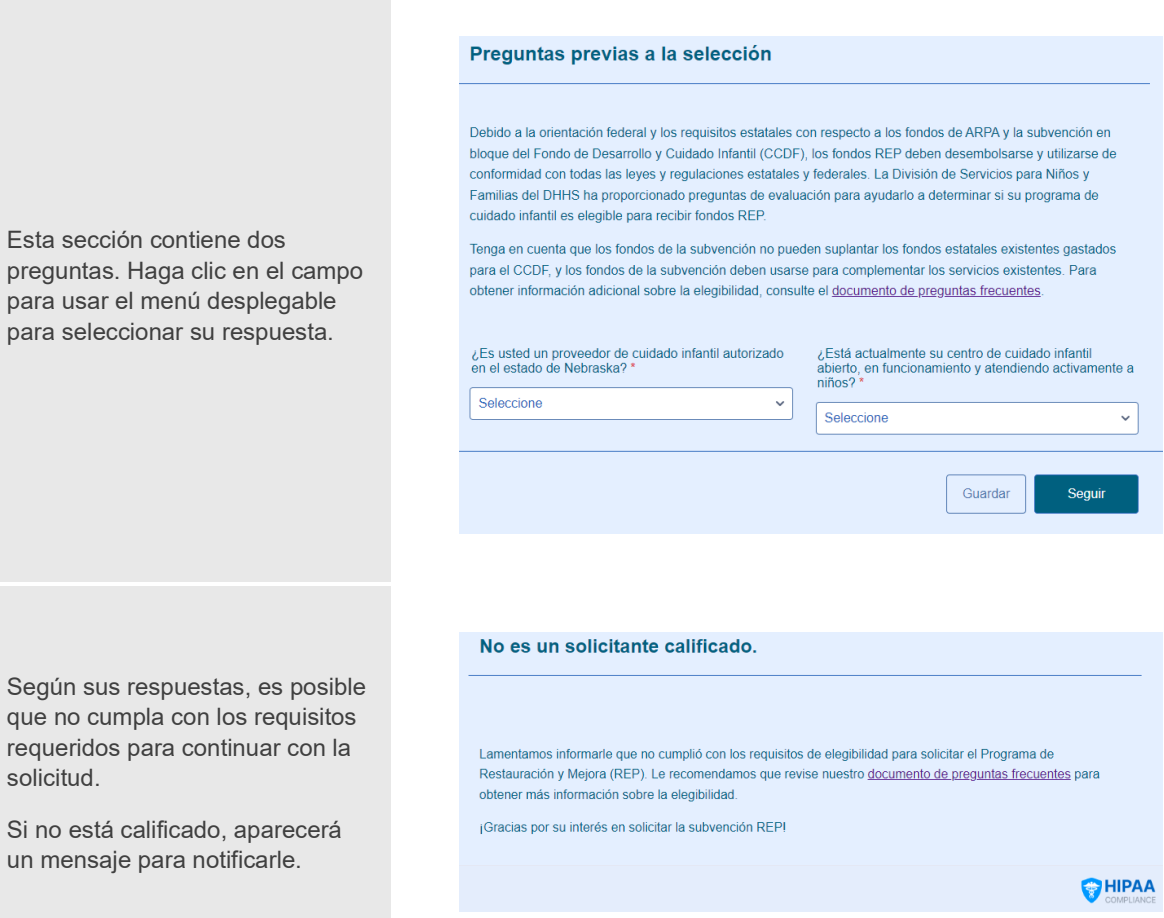

#### <span id="page-5-0"></span>Información del Representante del Solicitante

En esta sección, los solicitantes proporcionarán su cargo, nombre, información de contacto y número de licencia de conducir o identificación estatal y documentación.

Elija su título en el menú desplegable haciendo clic en la flecha. Tenga en cuenta que la solicitud debe ser completada y presentada por el propietario, director o gerente del programa de cuidado infantil.

#### Título del solicitante \*

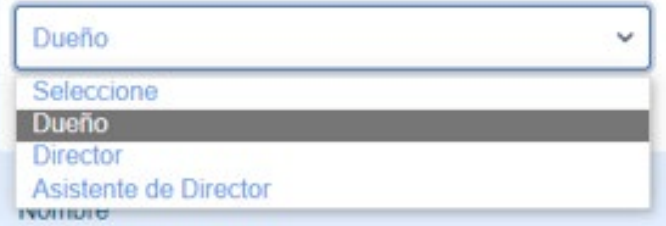

## Para confirmar su dirección de

correo electrónico, utilice el segundo campo proporcionado en la sección 'Correo electrónico'.

Ingrese su número de licencia de conducir de Nebraska o el número de su identificación estatal. Este número debe constar de una letra seguida de 8 dígitos (es decir, N12345678). Haga clic **[aquí](https://www.e-verify.gov/sites/default/files/everify/factsheets/factsheetsArchive/NebraskaRIDEFactSheet.pdf)** para obtener más información sobre cómo localizar los números de licencia e identificación.

## Correo electrónico \*

ejemplo@ejemplo.com

ejemplo@ejemplo.com

Por favor confirme su dirección de correo electrónico

Licencia de conducir de Nebraska o número de identificación estatal \*

<span id="page-6-0"></span>Haga clic en el cuadro "Examinar archivos" para cargar una copia de su licencia de conducir o identificación estatal. Se abrirá una nueva ventana con el Explorador de archivos.

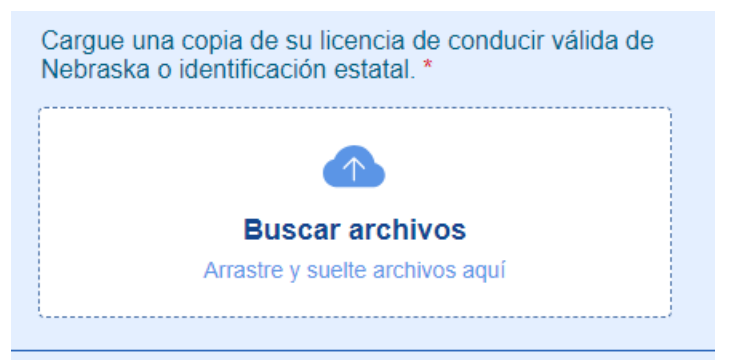

## Información sobre el Programa de Cuidado Infantil

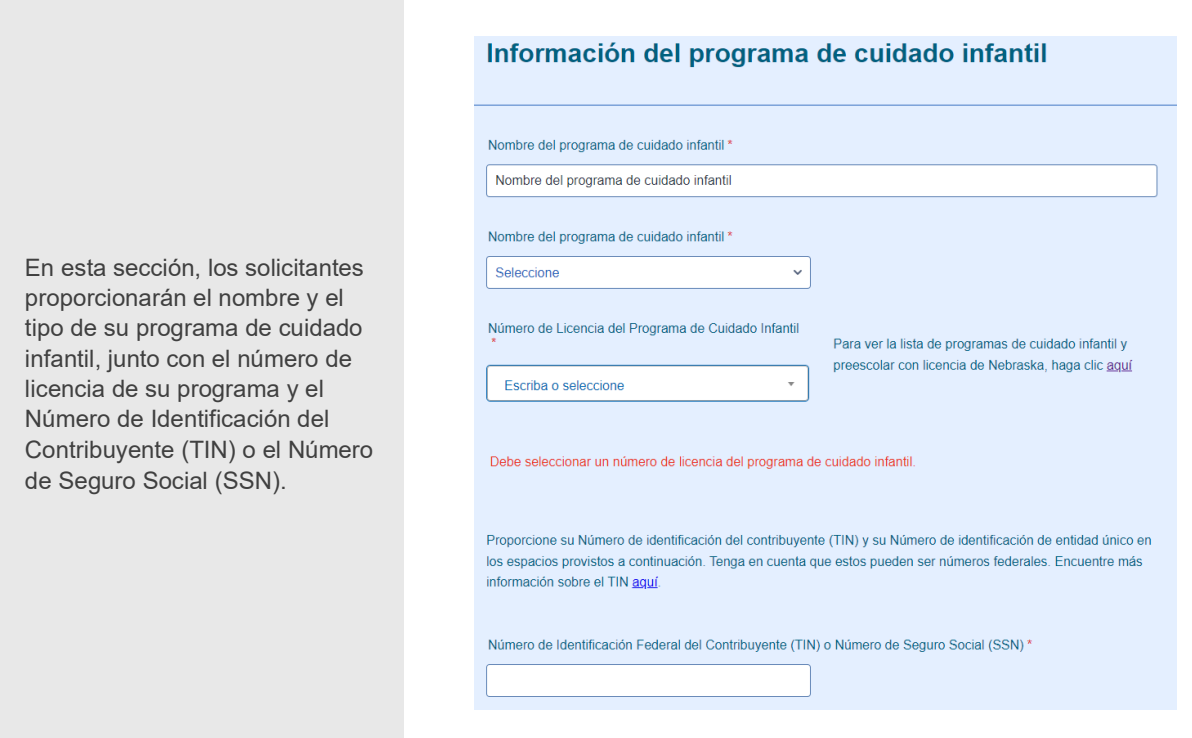

Escriba el nombre de su programa y seleccione su tipo en el menú desplegable.

Nombre del programa de cuidado infantil \*

Seleccione  $\checkmark$ Seleccione Hogar de cuidado infantil familiar I Hogar de cuidado infantil familiar II Centro de Cuidado Infanti Centro solo para niños en edad escolar Preescolar

#### Número de Licencia del Programa de Cuidado Infantil

Utilice el menú desplegable para seleccionar su número de licencia y utilice la barra de búsqueda para una búsqueda rápida.

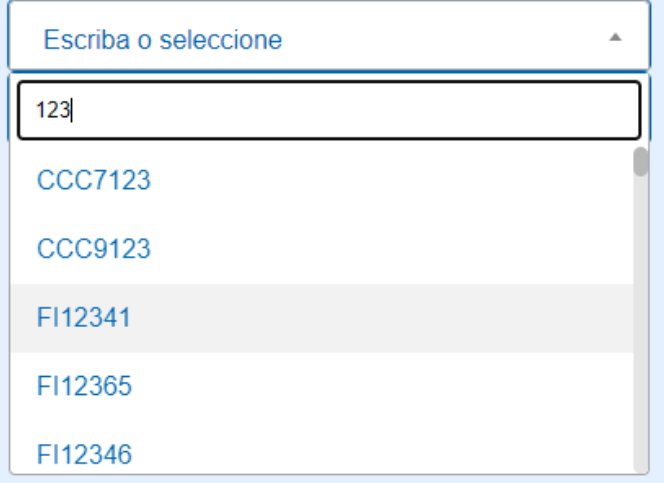

Ingrese su Número de Identificación del Contribuyente (TIN) o Número de Seguro Social (SSN) en el espacio designado.

Proporcione su Número de identificación del contribuyente (TIN) y su Número de identificación de entidad único en los espacios provistos a continuación. Tenga en cuenta que estos pueden ser números federales. Encuentre más información sobre el TIN aquí. Encuentre más información sobre el número UEI aquí.

Número de Identificación Federal del Contribuyente (TIN) o Número de Seguro Social (SSN) \*

 $999-99-9999$ 

#### <span id="page-9-0"></span>Dirección del Programa de Cuidado Infantil

Los solicitantes ingresarán la dirección de su programa de cuidado infantil. Los solicitantes solo pueden solicitar una dirección del programa de cuidado infantil a la vez.

Escriba la dirección de todos los campos, excepto el campo 'Condado', donde utilizará el menú desplegable para encontrar su condado.

#### Dirección del programa de cuidado infantil

Ingrese la dirección física del programa de cuidado infantil. Este debería ser el lugar donde se proporcione el cuidado infantil. Si tiene varias ubicaciones de programas de cuidado infantil, debe enviar una solicitud por separado para cada ubicación.

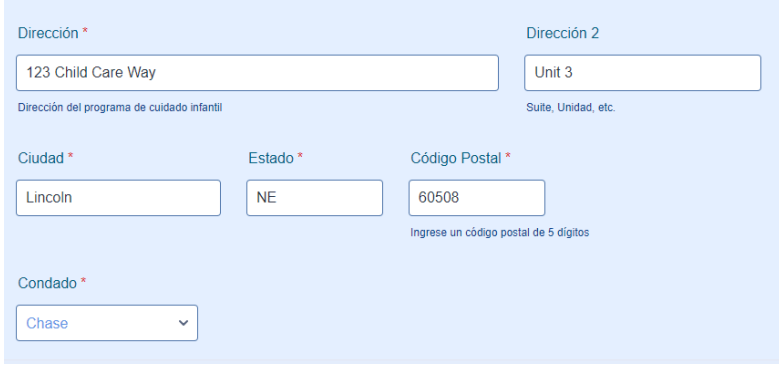

#### <span id="page-10-0"></span>Preguntas sobre la Aplicación

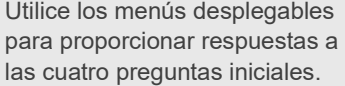

#### Preguntas de solicitud

Utilice los cuadros desplegables debajo de cada pregunta para seleccionar su respuesta.

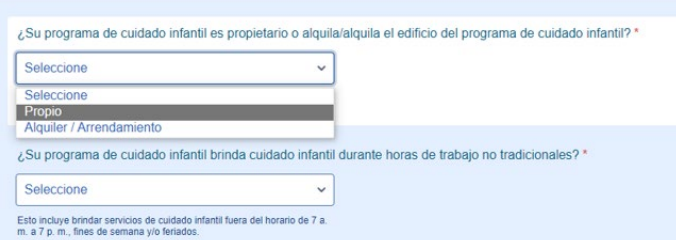

Por favor describa su programa. \*

Por favor, describa su programa. Brevemente, cuéntenos sobre los objetivos de su negocio de cuidado infantil,<br>cómo sirve a las familias de su comunidad y cualquier logro que haya tenido.

Las dos últimas preguntas de esta sección son sugerencias de escritura abiertas. Siga las instrucciones de cada mensaje y respete el límite de caracteres especificado para cada mensaje.

#### $0/1000$

Describa brevemente cómo los fondos del Programa de Restauración y Mejora permitirán que su programa de<br>cuidado infantil sirva mejor a los niños y las familias de su comunidad. \*

Describa brevemente la necesidad de su proyecto, explicando cómo los fondos de la subvención ayudarán en la<br>restauración y/o mejora de su programa de Cuidado Infantil para el mejoramiento de los niños a los que sirve.<br>Díga

 $0/2000$ 

## <span id="page-11-0"></span>Solicitud de Financiación de Equipos

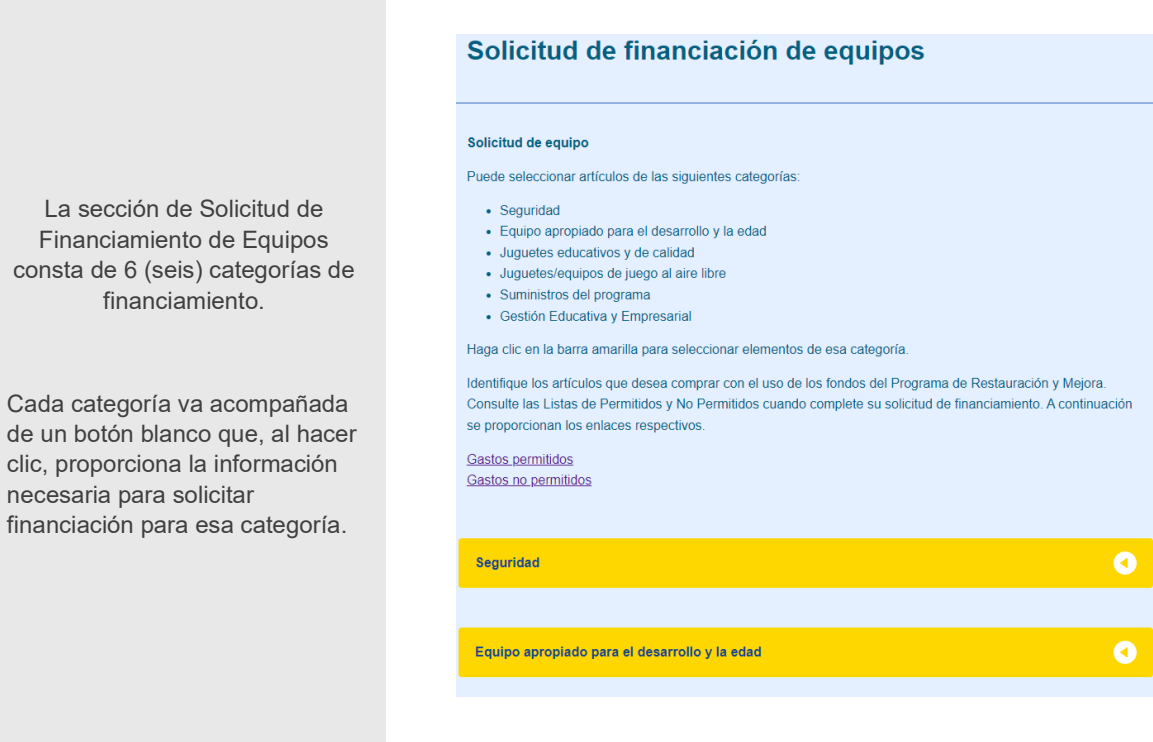

Seleccione las categorías de financiación apropiadas requeridas para su proyecto en el menú desplegable proporcionado.

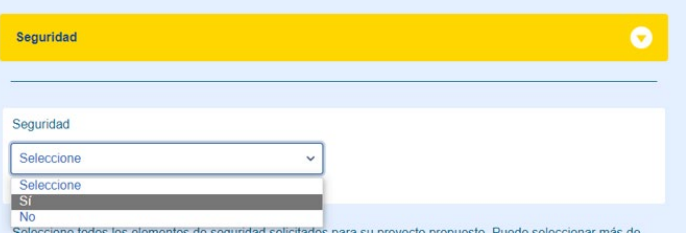

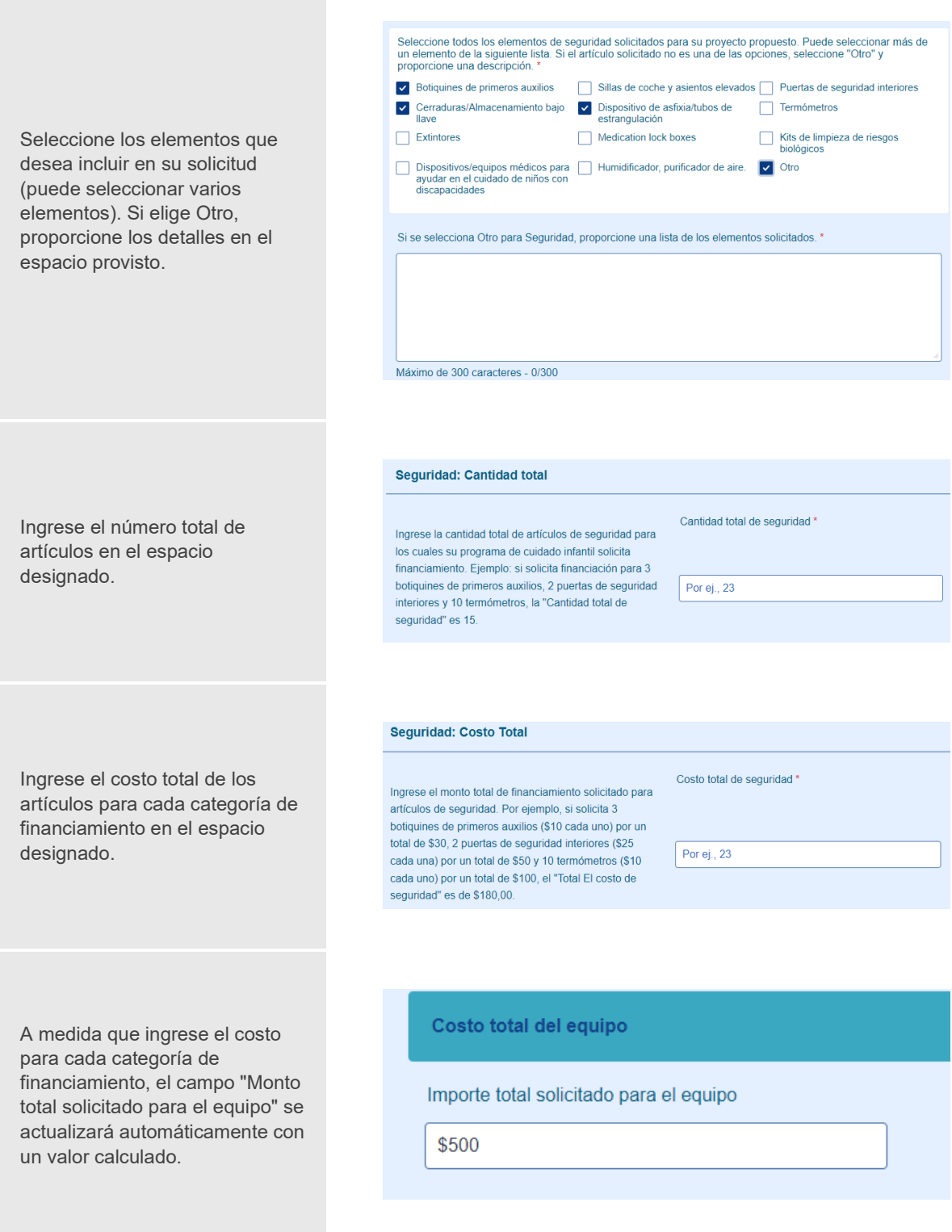

#### <span id="page-13-0"></span>Solicitud de Modificaciones Menores de Construcción

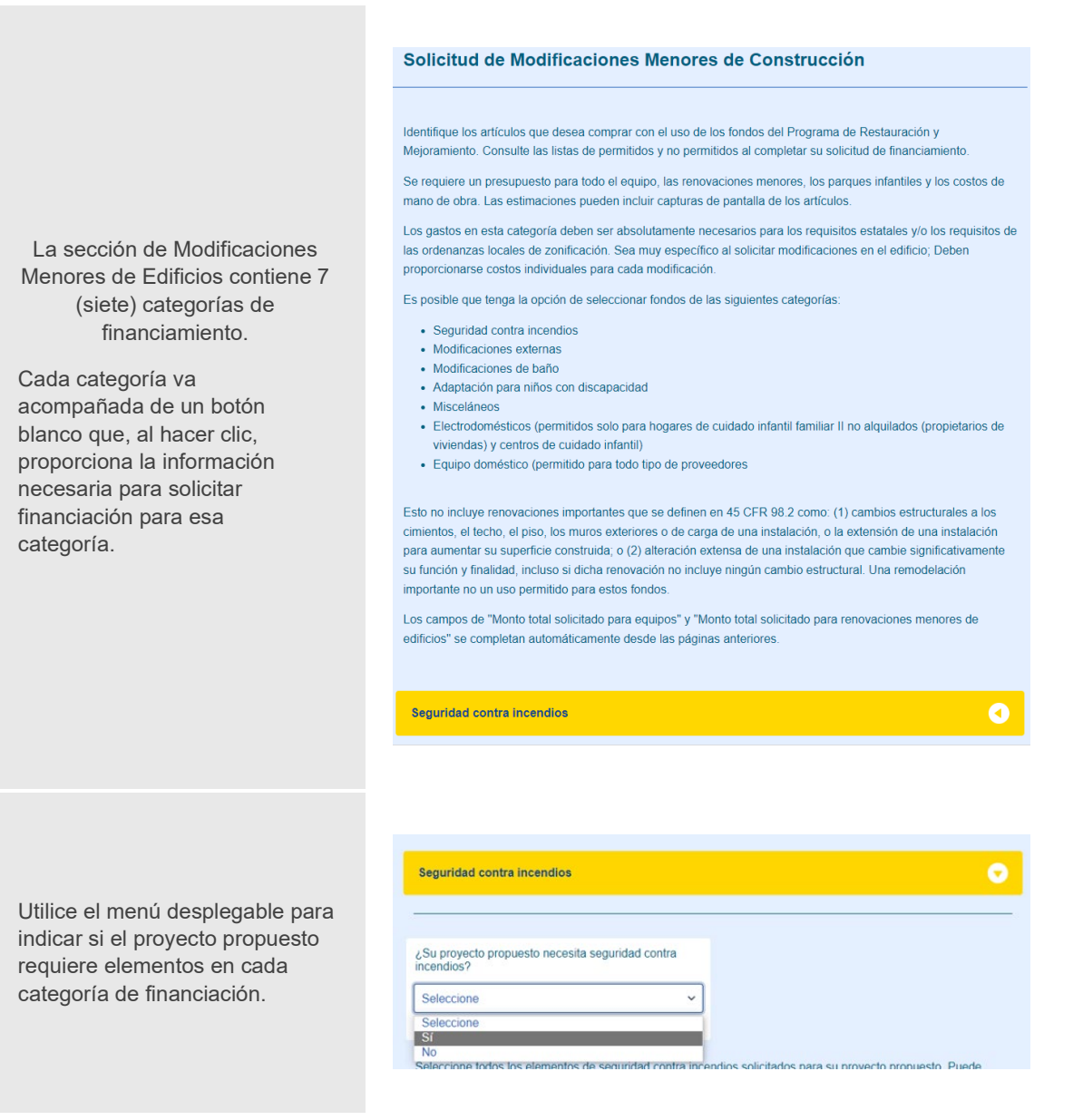

Seleccione todos los elementos que desea incluir en su solicitud (puede seleccionar varias opciones). Si selecciona Otro, debe proporcionar detalles en el espacio proporcionado.

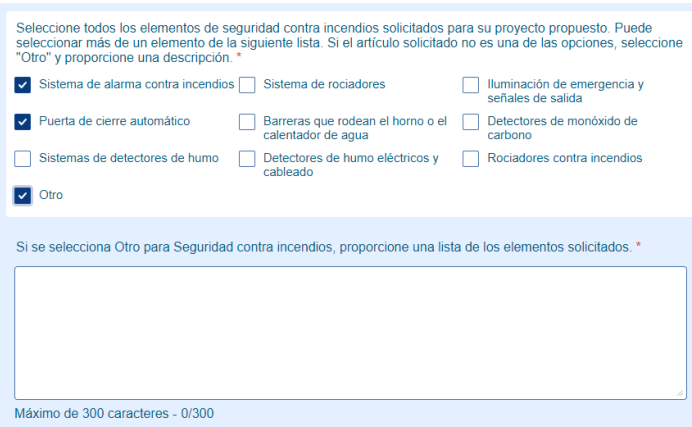

Seleccione una opción del menú desplegable para indicar si se está donando mano de obra para el proyecto.

Ingrese el costo total de cada categoría de financiamiento en el espacio provisto.

Proporcione un presupuesto de todo el equipo, las renovaciones menores, los parques infantiles y los costos de mano de obra. Puede cargar todos los presupuestos en el campo 'Cargas de seguridad contra incendios'. Para hacerlo, simplemente haga clic en el cuadro 'Examinar archivos'. Esto abrirá una nueva ventana con su Explorador de archivos donde puede encontrar sus archivos de documentación y adjuntarlos aquí.

¿Se donará mano de obra a este proyecto de seguridad contra incendios? \*

Sí

Costo total de seguridad contra incendios \*

1200

Cargue todas las estimaciones del proyecto relacionadas con la seguridad contra incendios. Tiene la opción de cargar un solo documento o varios documentos.

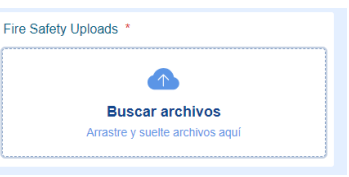

 $\ddotmark$ 

A medida que ingrese el costo para cada categoría de financiamiento, el campo "Monto total solicitado para modificaciones menores del edificio" se actualizará automáticamente con un valor calculado.

Costo total de las modificaciones menores del edificio

Monto total solicitado para modificaciones menores del edificio

\$1,200.00

## <span id="page-16-0"></span>Resumen del Presupuesto

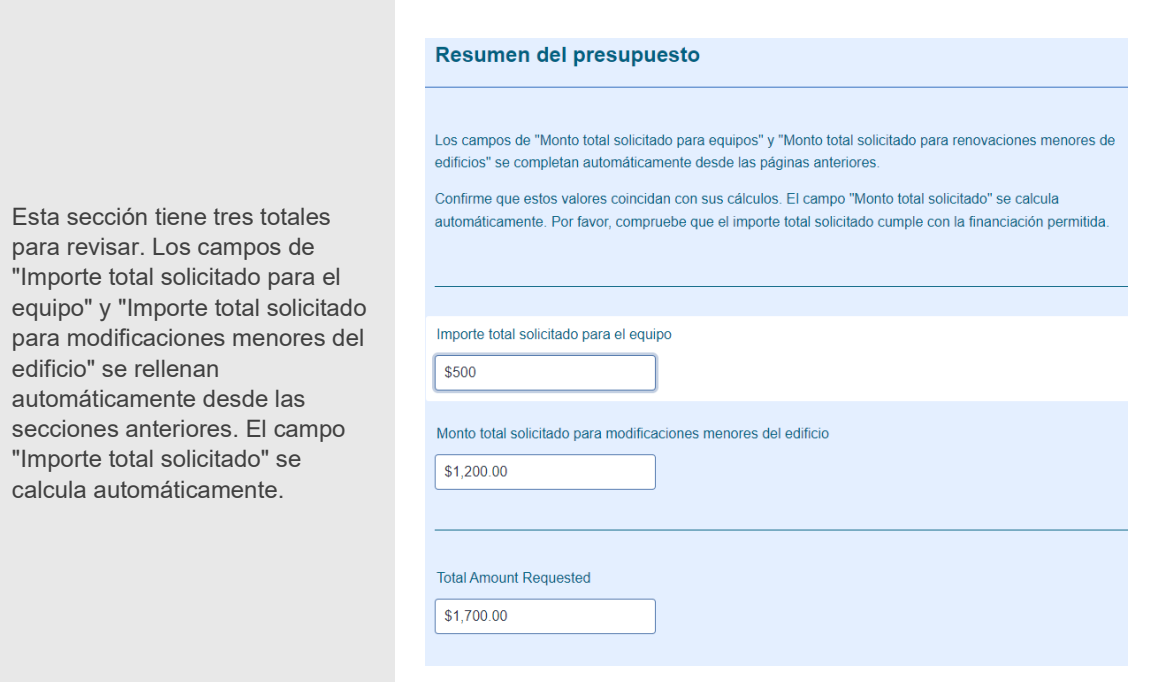

#### Términos y Condiciones y Firma

<span id="page-17-0"></span>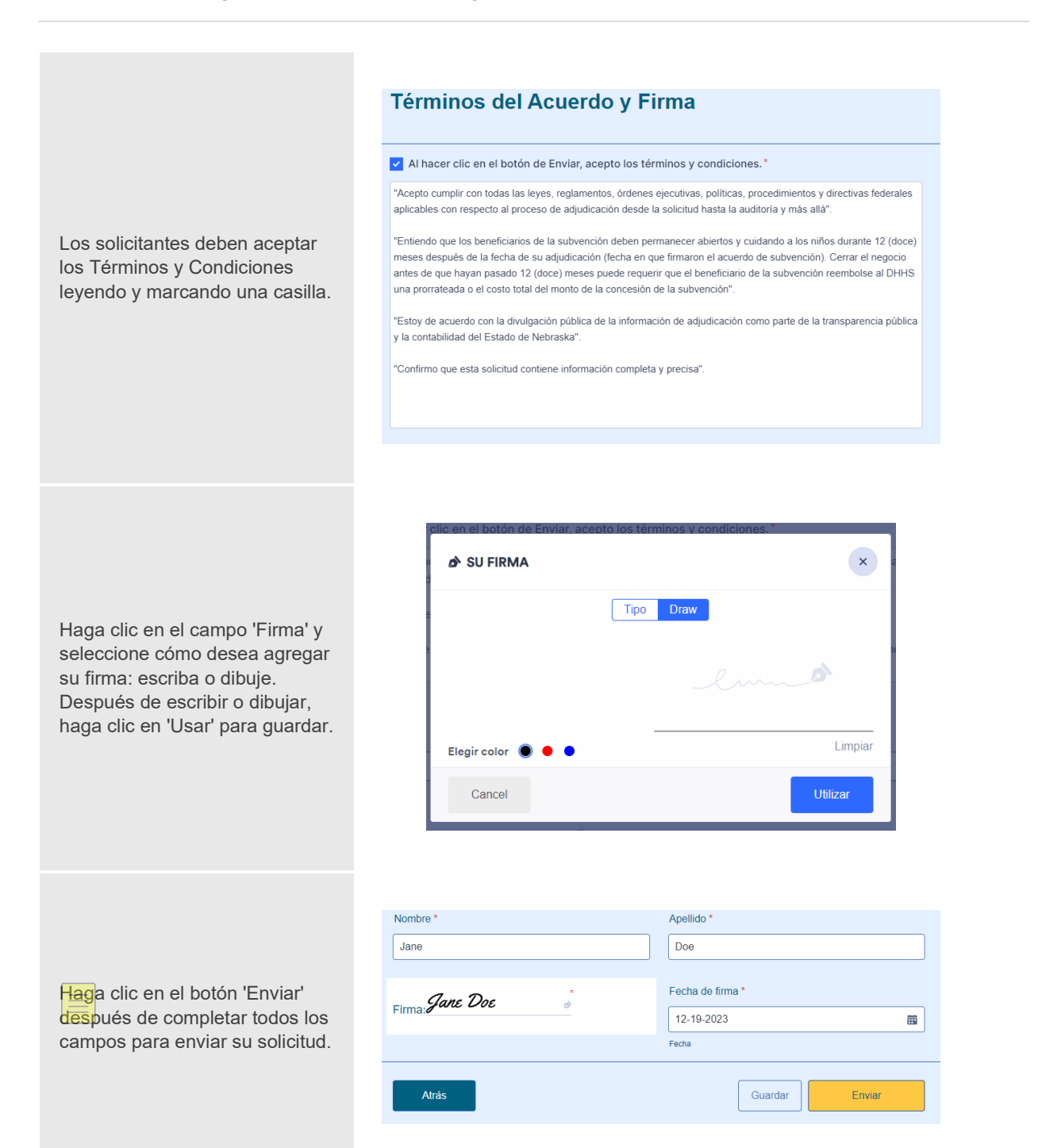

#### Guardar su Aplicación

Para guardar y continuar su solicitud más adelante, haga clic en el botón "Guardar" en la parte inferior de la página de la solicitud.

Aparecerá un mensaje para registrar una cuenta en JotForm.com. Haga clic en el botón anaranjado.

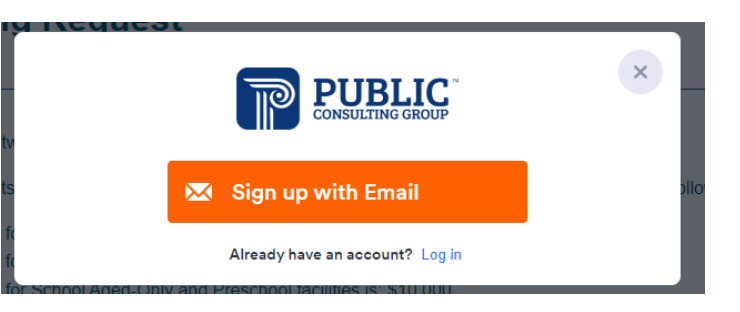

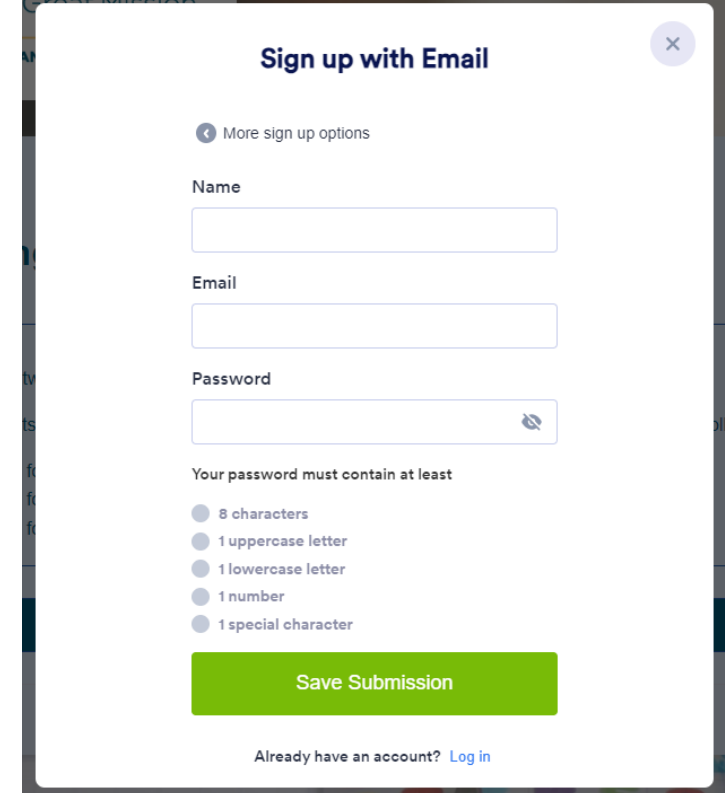

Ingrese su nombre, correo electrónico y contraseña, y haga clic en el botón verde, "Save Submission".

Se enviarán dos correos electrónicos a la dirección de correo electrónico ingresada en la página "Sign up with email" que ve en el ejemplo.

El primer correo electrónico que reciba será un correo electrónico de verificación. El segundo correo electrónico será un enlace para continuar con su solicitud. Se le **pedirá que restablezca su contraseña** cuando inicie sesión por primera vez debido a una función de seguridad de HIPPA.

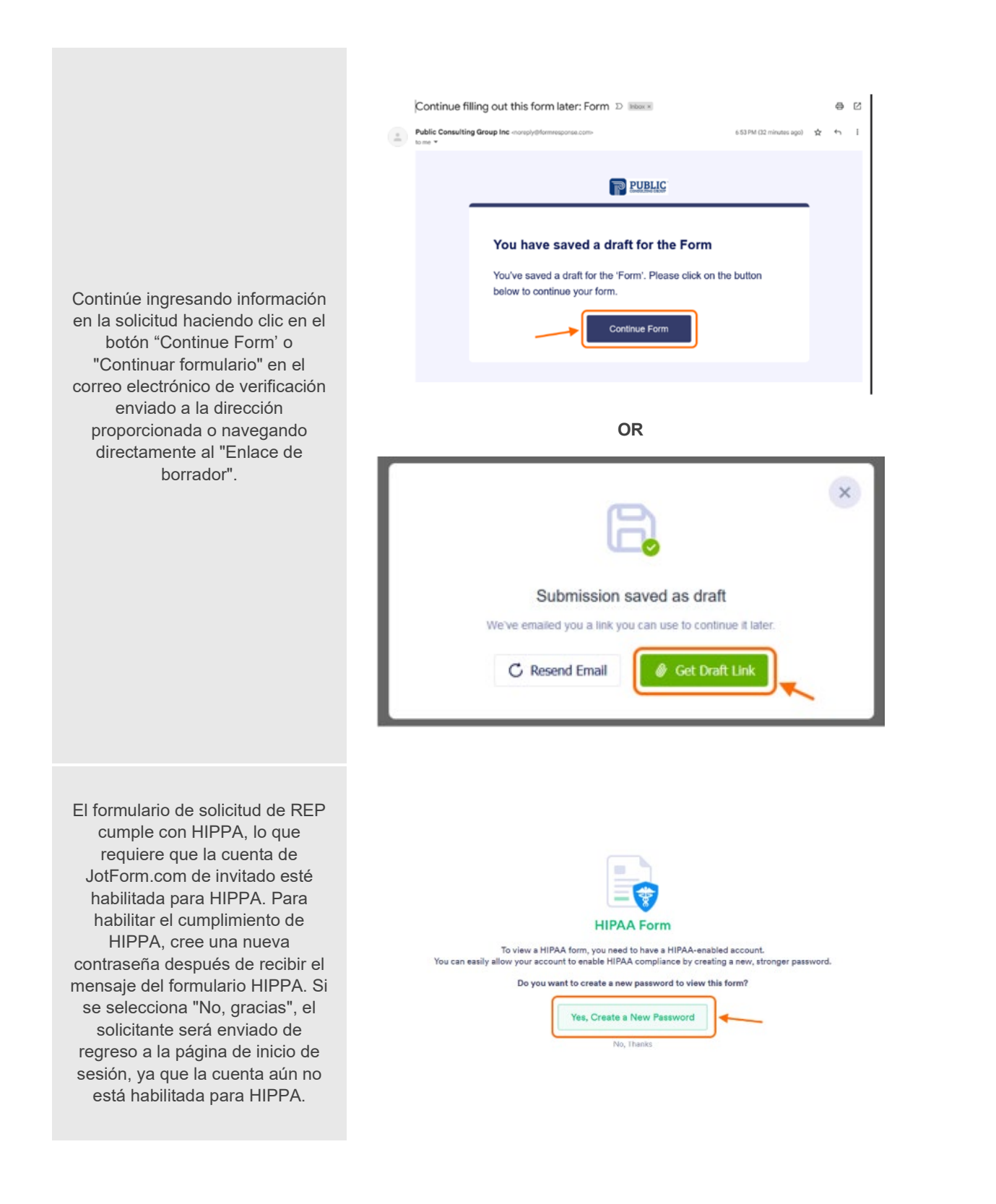